# IMPRESIÓN DE LA CREDENCIAL DEL PERSONAL DE LA PROVINCIA DE BUENOS AIRES

- Instructivo -

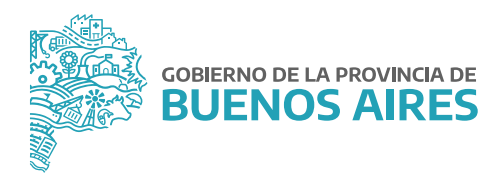

### **INDICE**

П

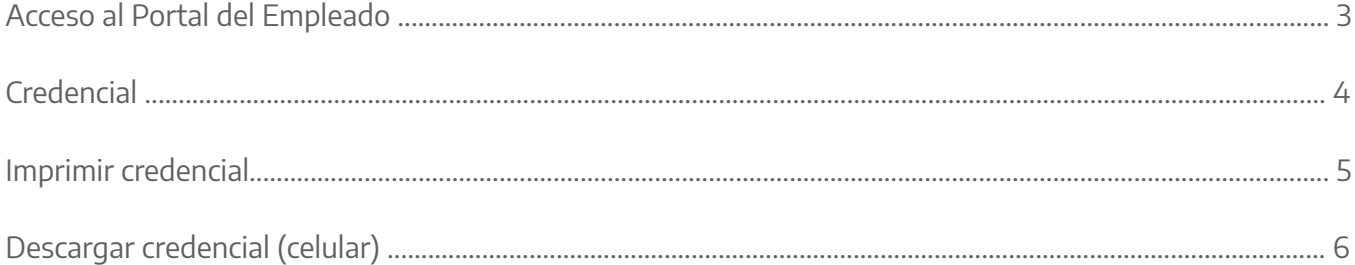

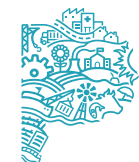

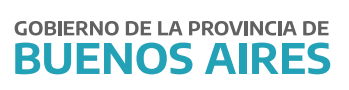

П

## **Acceso al Portal del Empleado**

Acceda desde la página de la Subsecretaría de Empleo Público y Gestión de Bienes con su usuario y contraseña.

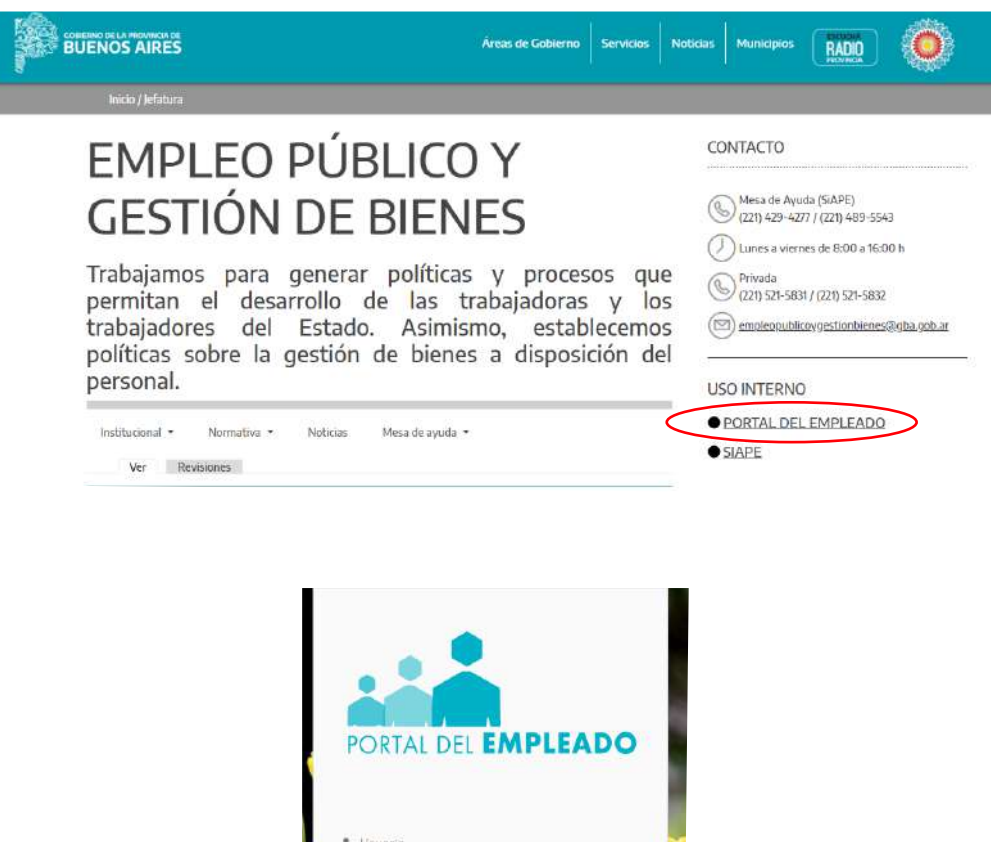

A Contraseña

Olvidé mi Contraseña

Quiero Registrarme

## **Credencial**

П

Seleccione del menú principal **AUTOSEGURO/ Credencial.** Luego presione el botón **Descargar Credencial.** Para que se habilite esta opción en el menú se deben tener completos todos los datos de **Mi perfil - Mis datos de perfil**.

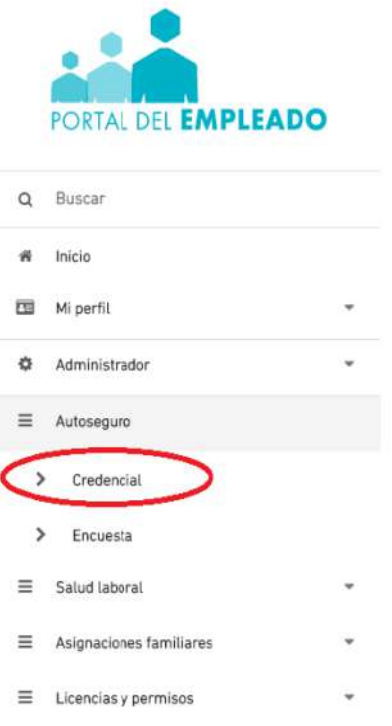

- 1- Podrá imprimirla a partir de la versión en PDF y conservarla.
- 2- Podrá descargar la imagen y a través de un Smartphone conservarla en su teléfono.

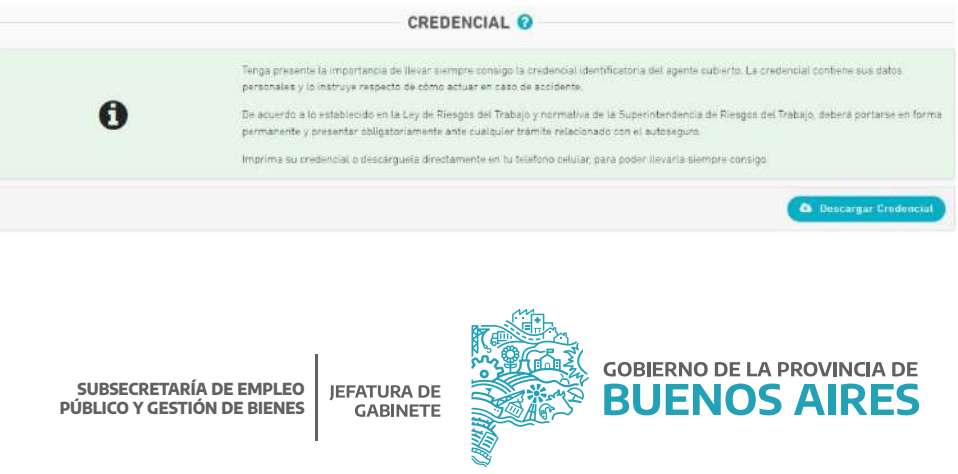

П

## **Imprimir credencial**

Para imprimir la credencial deberá presionar la opción **Descargar Credencial PDF.**

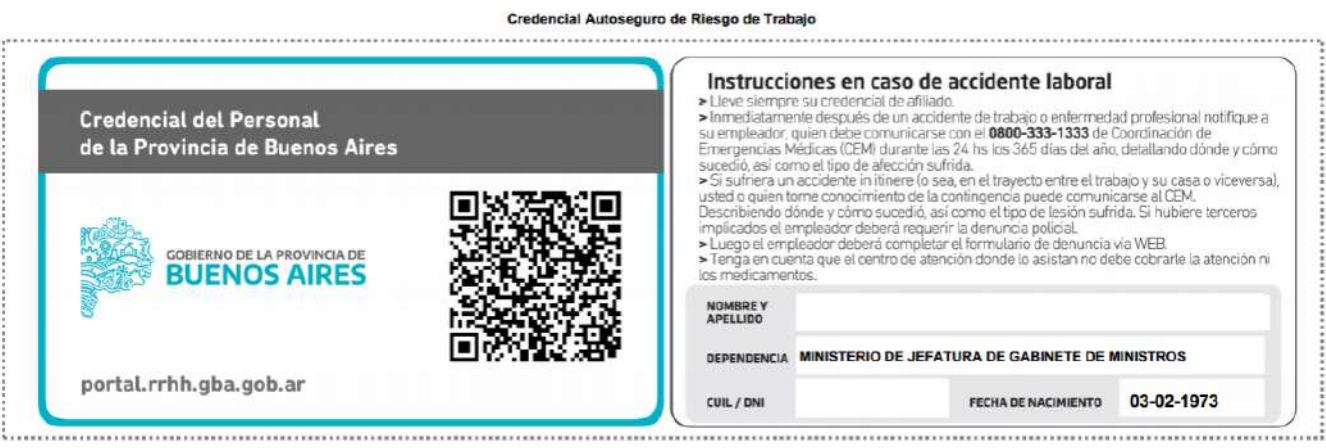

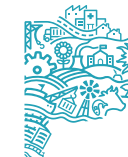

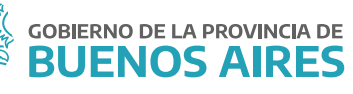

П

### **Descargar credencial (celular)**

Para descargar la credencial al celular deberá poseer en su teléfono Smartphone, un lector de código QR para que se proceda a la lectura del mismo. De esta manera podrá portarla en su teléfono.

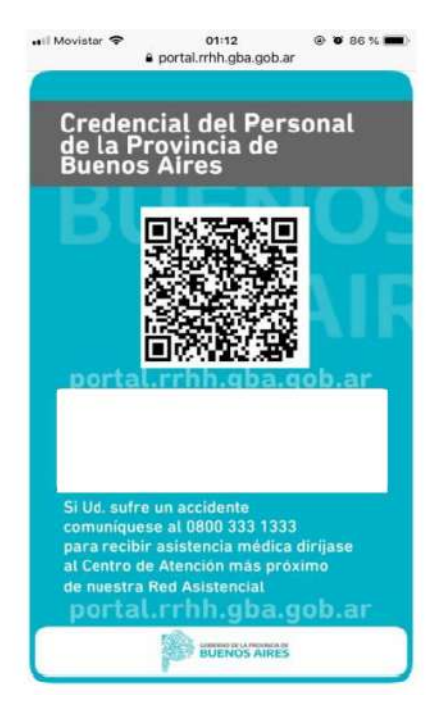

#### **Ante cualquier inquietud, te podrás contactar con nuestra Mesa de Ayuda:**

- Correo: ayuda.siape@gba.gob.ar
- Teléfono: (0221) 429-4277

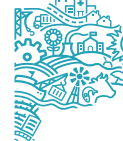

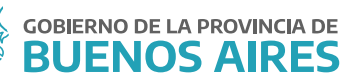

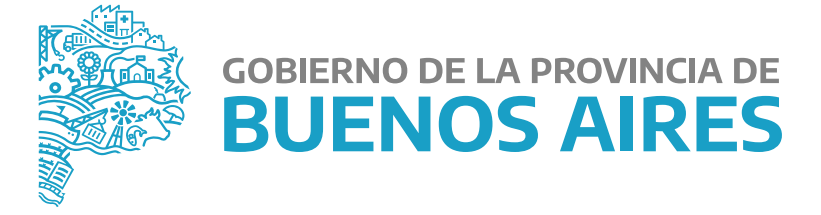

**MINISTERIO DE JEFATURA DE GABINETE DE MINISTROS** 

**SUBSECRETARÍA DE EMPLEO PÚBLICO Y GESTIÓN DE BIENES**

**DIRECCIÓN PROVINCIAL DE OPERACIONES E INFORMACIÓN DEL EMPLEO PÚBLICO** 

**DIRECCIÓN DE SEGUIMIENTO Y GESTIÓN DEL EMPLEO PÚBLICO**